# **brother.**

# Guía del usuario

- Descripción general
- Procedimientos iniciales
- Entorno operativo
- Tecnología Bluetooth
- Instalación
- Apéndice, etc.

# **MPRINT**

# **MW-145BT Impresora móvil**

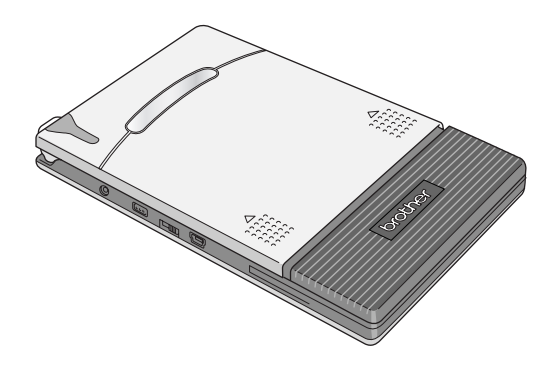

- $\bullet$  Antes de usar la impresora, lea esta Guía del usuario.
- $\bullet$  Es aconsejable mantener este manual a mano para futuras consultas.

[www.brother.com](http://www.brother.com/)

# <span id="page-1-0"></span>**Introducción**

Gracias por adquirir la unidad MPrint MW-145BT (designada a partir de aquí como "la impresora").

Esta impresora móvil térmica y monocromática es ultraportátil y puede conectarse a un dispositivo con Windows Mobile<sup>®</sup> o un PC con Windows® (un equipo con el sistema operativo Windows®) para realizar impresiones rápidas.

Esta Guía del usuario contiene precauciones e instrucciones de uso. Antes de usar la impresora, lea este manual para obtener información sobre los procedimientos de utilización correctos. Es aconsejable mantener este manual a mano para futuras consultas.

- { El contenido de este manual está sujeto a cambios sin previo aviso.
- { El contenido de este manual no se puede duplicar ni reproducir, ni parcial ni totalmente, sin una autorización.
- { No asumimos ninguna responsabilidad por daños que sean consecuencia de terremotos, incendios u otros siniestros, de acciones de terceros, o del uso indebido o la utilización en circunstancias especiales, ya sea de manera intencionada o negligente, por parte del usuario.
- { No asumimos ninguna responsabilidad por daños (como pérdidas, pérdida de beneficios comerciales, beneficios perdidos, interrupciones de la actividad comercial o pérdida de medios de comunicación) que puedan derivarse del uso de esta impresora o de la imposibilidad de usarla.
- { Tenga en cuenta que no asumimos ninguna responsabilidad por los daños que puedan derivarse de la utilización indebida de software o equipos incompatibles en esta impresora.
- O Si esta impresora presenta fallos debidos a una fabricación defectuosa, nos comprometemos a reponerla durante el periodo de garantía.

# **ATENCIÓN**

#### RIESGO DE EXPLOSIÓN SI LA BATERÍA SE REEMPLAZA POR OTRA DE TIPO INCORRECTO. DESHÁGASE DE LAS BATERÍAS USADAS DE ACUERDO

CON LAS INSTRUCCIONES.

#### **Marcas comerciales**

El logotipo de Brother es una marca comercial registrada de Brother Industries, Ltd.

Brother es una marca comercial registrada de Brother Industries, Ltd. © 2009 Brother Industries Ltd.

Microsoft, Windows, ActiveSync, Windows Mobile, y Windows Vista son marcas comerciales registradas de Microsoft Corporation en los Estados Unidos de América y en otros países. La marca de palabra y los logotipos Bluetooth son propiedad de Bluetooth SIG, Inc. y cualquier utilización de tales marcas por parte de Brother Industries, Ltd. se realiza bajo licencia.

BarStar Pro Encode Library (PDF417, Datamatrix) Copyright © 2007 AINIX Corporation. All rights reserved.

QR Code es una marca comercial registrada de DENSO WAVE INCORPORATED en Japón y otros países.

Parte del software de filtrado de gráficos se basa parcialmente en el trabajo de Group 42, Inc.

Parte del software de filtrado de gráficos se basa parcialmente en el trabajo de The Independent JPEG Group.

VS-FlexGrid Pro Copyright © 2002 VideoSoft Corporation.

Todos los demás nombres de software y productos mencionados son marcas comerciales o marcas comerciales registradas de sus respectivas compañías.

Para obtener la información y las actualizaciones más recientes de la función de impresora móvil de Brother, visite http://solutions.brother.com.

# <span id="page-3-0"></span>**Precauciones**

Las precauciones que se describen a continuación contienen información de seguridad importante y deben seguirse rigurosamente.

Si la impresora presenta algún fallo de funcionamiento, deje de utilizarla inmediatamente y póngase en contacto con el representante de ventas del establecimiento en el que la adquirió.

Los significados de los símbolos utilizados en este manual se explican a continuación.

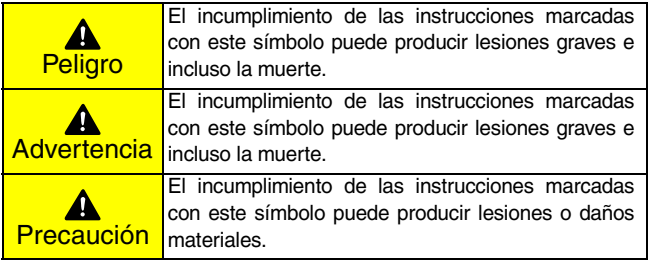

## **Significado de los símbolos utilizados en este manual**

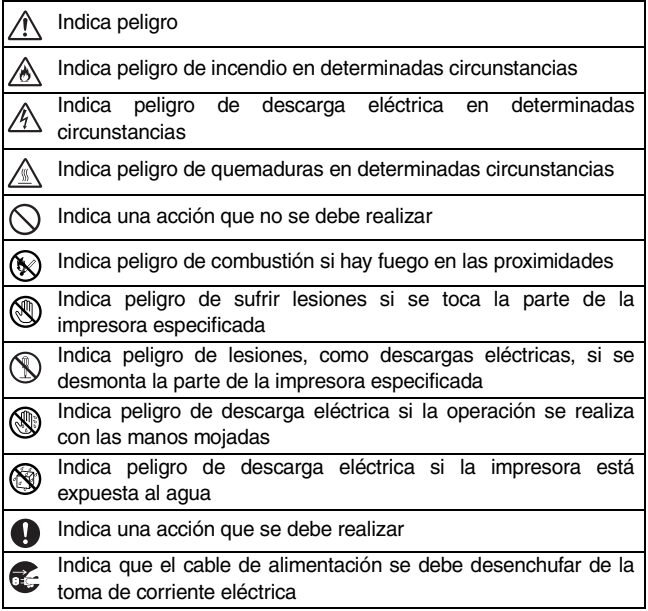

#### <span id="page-5-0"></span>**Indicaciones relativas a esta impresora (incluida la batería de ión-litio)**

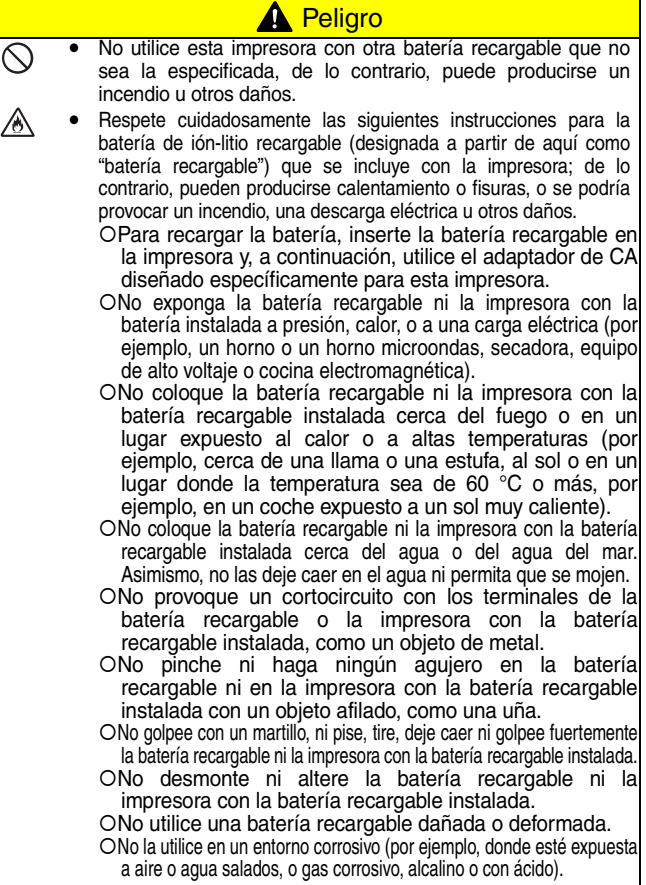

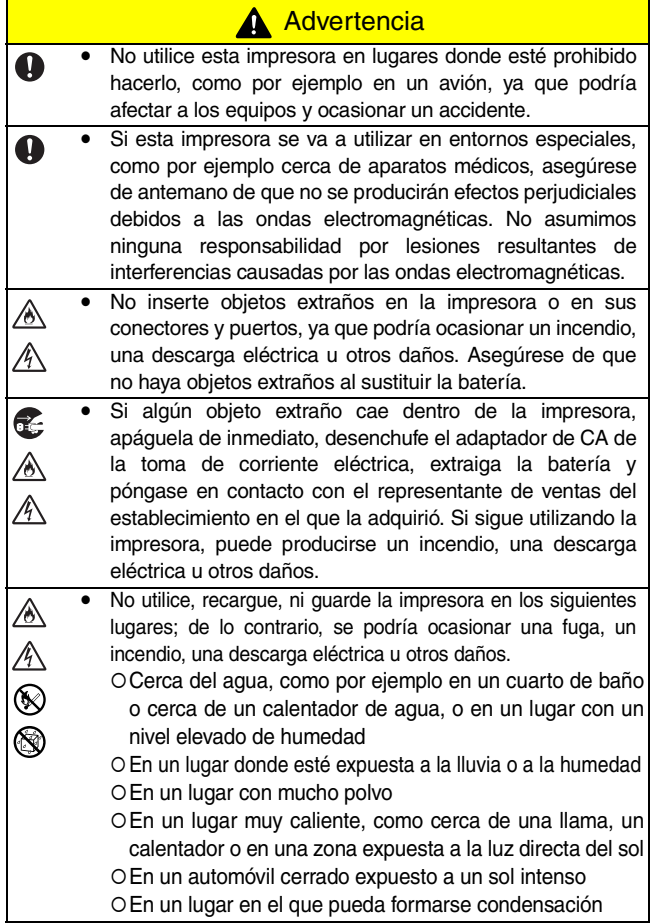

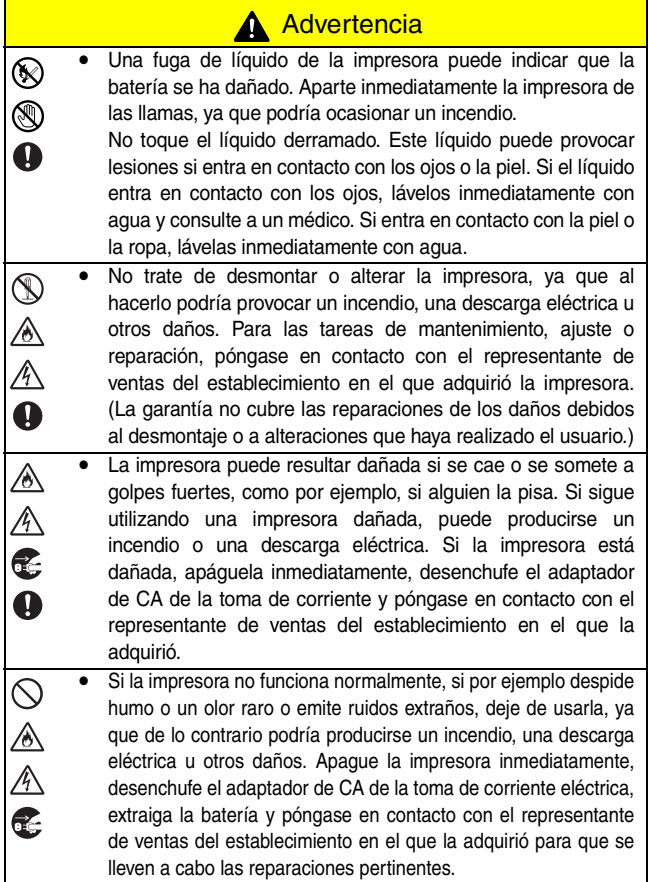

# **A** Advertencia

S<br>⊛

Si la impresora no se carga completamente una vez transcurrido el periodo de tiempo especificado, detenga la carga, porque de lo contrario podría producirse un incendio, una descarga eléctrica u otros daños. Póngase en contacto con el representante de ventas del establecimiento en el que la adquirió.

# **A** Precaución

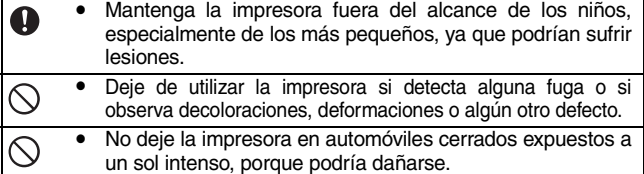

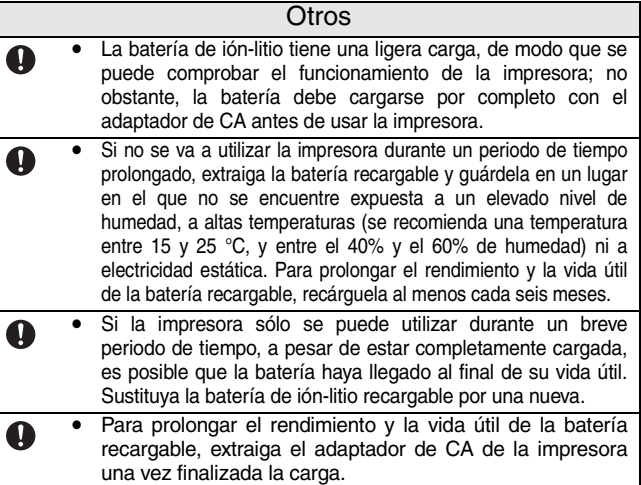

#### **Otros**

- Nota: La marca cumple la directiva de la UE 2006/66/EC y EN61429.
	- y Esta batería está marcada con el símbolo de reciclaje anterior. Esto significa que, al final de la vida útil de la batería, es necesario deshacerse de ella por separado en un punto de recogida adecuado, y no tirarla a la basura doméstica normal sin clasificar. Esto supondrá un beneficio ambiental para todos.

# **Indicaciones relativas al adaptador de CA**

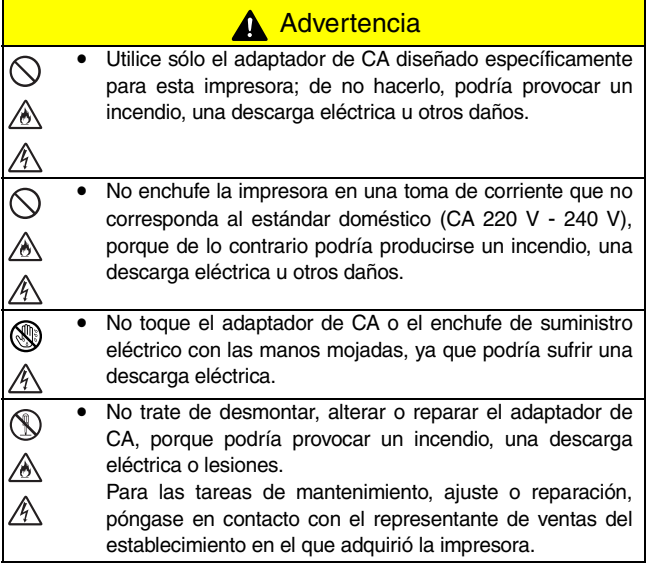

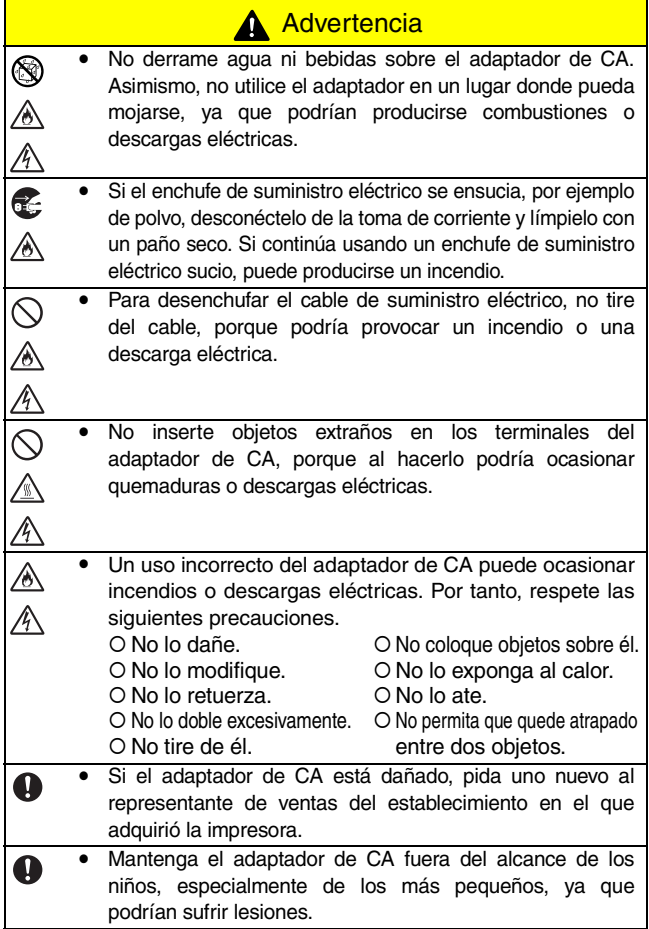

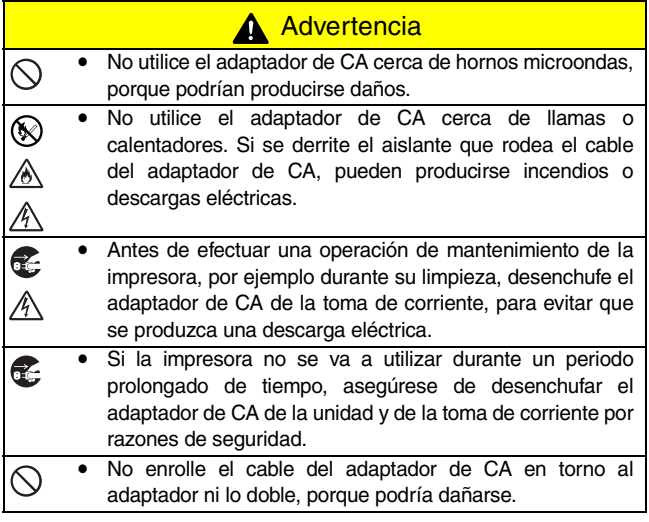

#### <span id="page-12-0"></span>**Precauciones de uso**

- Utilice esta impresora en un entorno que cumpla los siguientes requisitos.
	- { Temperatura: 0 40 °C, durante la carga: 5 40 °C
	- { Humedad: 20 80 % (temperatura húmeda máxima: 27 °C)
	- { No utilice ni guarde esta impresora en un lugar sometido a condiciones extremas de temperatura, humedad, polvo o vibraciones, ya que, de lo contrario, la unidad podría dañarse o presentar fallos de funcionamiento.
	- { Si se produce condensación, deje que la impresora se seque por sí sola antes de utilizarla.
	- { Debido a las características de las baterías, incluso si la batería está completamente cargada, el uso de las mismas en lugares con bajas temperaturas reduce enormemente el número de impresiones posibles.
- La caja del adaptador de CA y la impresora pueden calentarse mientras la impresora está cargándose o imprimiendo. Esto no significa que hay un problema de funcionamiento.
- Cuando la impresora no esté en uso, desconecte el enchufe de suministro eléctrico de la toma de corriente.
- No obstaculice la ranura de salida del papel.
- Si se ensucia el puerto USB o el conector del adaptador de CA, pueden producirse fallos de conexión o de carga. Limpie periódicamente el conector y el puerto con un bastoncillo de algodón seco.
- Para limpiar la impresora, utilice un paño suave y seco. No utilice benceno o disolventes, porque la impresora podría decolorarse o deformarse. (→ Consulte la [página 36\)](#page-49-0).
- Cuando utilice los accesorios opcionales, hágalo como se indica en los manuales de instrucciones correspondientes.
- Utilice papel térmico con esta impresora. Si se estampa o se escribe encima del texto impreso, éste puede desaparecer o decolorarse. Asimismo, la tinta puede tardar unos minutos en secarse.
- No toque la impresora con las manos mojadas.

**Precauciones** 

- No pulse el botón de encendido con un objeto afilado, como un bolígrafo; de lo contrario, el botón de encendido podría quedarse hendido o la máquina podría resultar dañada.
- No lleve consigo la impresora con el cable USB o el cable de corriente conectados, porque los conectores podrían dañarse.
- No deje abierta la cubierta del paquete de papel cuando guarde la impresora, porque podrían producirse fallos de alimentación o errores del sensor del papel.

#### ■ Indicaciones relativas al paquete de papel y a la manipulación del papel

- { Guarde el paquete de papel lejos de lugares con condiciones extremas de temperatura o humedad, con mucho polvo o expuestos a la luz directa del sol, ya que el papel podría decolorarse o podrían producirse fallos.
- { Asegúrese de cerrar la tapa del paquete de papel antes de guardarlo, ya que de lo contrario el papel podría decolorarse.
- { No deje paquetes de papel en automóviles cerrados expuestos a un sol intenso, porque podrían decolorarse.
- { Después de abrir la caja de paquetes de papel, ciérrela de nuevo lo antes posible, porque de lo contrario el papel podría decolorarse.
- { No utilice papel que haya estado expuesto a condensación.
- { No intente usar papel transferido de un paquete de papel a otro, porque pueden producirse fallos de funcionamiento.
- { No trate de reutilizar papel que ya ha pasado por la impresora, ya que pueden producirse fallos de funcionamiento.
- { No abra la cubierta del paquete de papel ni empuje el papel ni tire de él mientras la impresora está imprimiendo, ya que podría producirse un fallo de funcionamiento.
- { No utilice papel doblado, ondulado, cortado, mojado o húmedo, ya que puede producirse un fallo de funcionamiento o un error de alimentación del papel.
- { No toque los paquetes de papel o el papel con las manos húmedas, ya que podrían producirse fallos de funcionamiento.
- { No prepare ni reemplace el paquete de papel en un lugar con un nivel elevado de humedad, porque podrían producirse fallos de funcionamiento.

# <span id="page-14-0"></span>**Contenido**

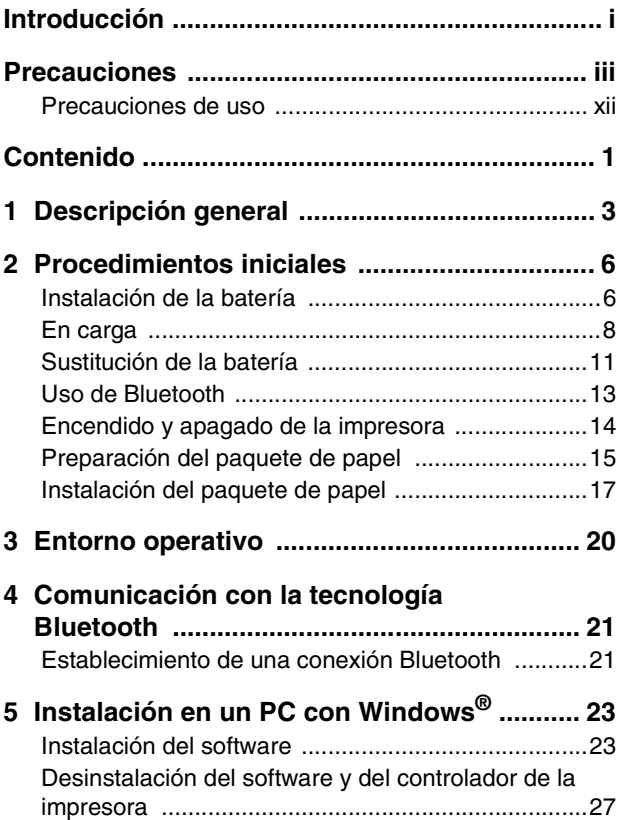

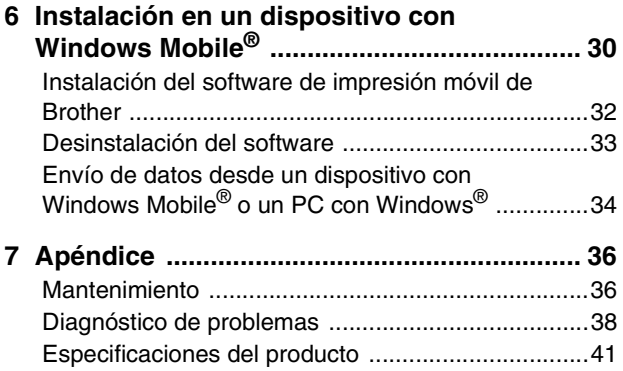

# <span id="page-16-0"></span>**1 Descripción general**

## **Lado derecho**

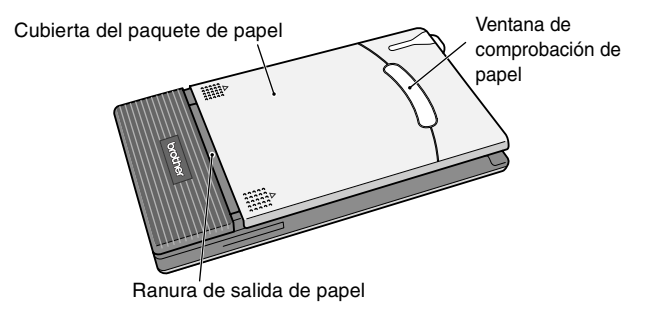

#### **Lado izquierdo**

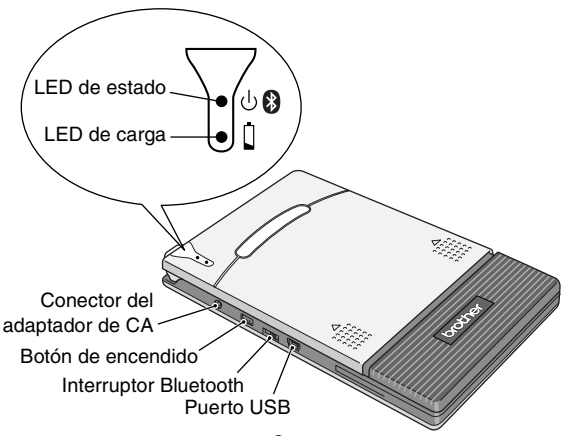

# <span id="page-17-0"></span>**LED de estado**

Un LED azul o verde indica que la impresora está funcionando correctamente y un LED rojo indica que se ha producido un error.

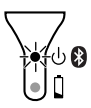

Cuando el LED de estado tiene color azul, es posible recibir datos por medio de las interfaces Bluetooth y USB. Sin embargo, una vez que se ha establecido una conexión a través de una de las interfaces, no se pueden recibir datos a través de la otra hasta que finaliza la impresión.

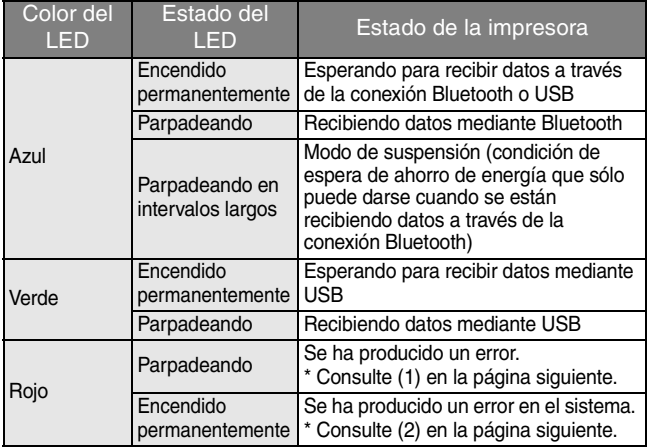

(1) Si se ha producido un error (que se indica con un LED de estado rojo intermitente), compruebe las siguientes causas posibles.

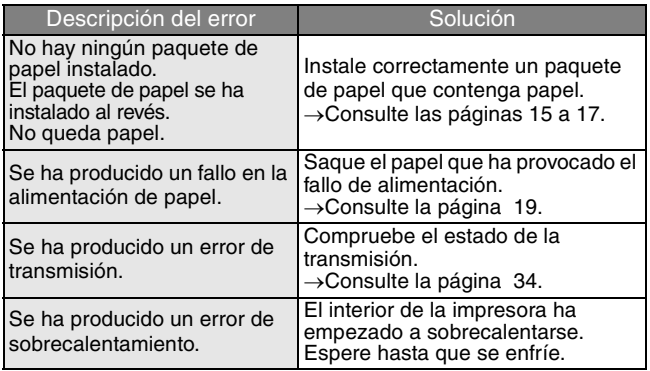

(2) Si se ha producido un error (que se indica con un LED de estado rojo fijo):

La impresora puede estar dañada. Póngase en contacto con el representante de ventas del establecimiento en el que la adquirió.

# <span id="page-19-0"></span>**2 Procedimientos iniciales**

# <span id="page-19-1"></span>**Instalación de la batería**

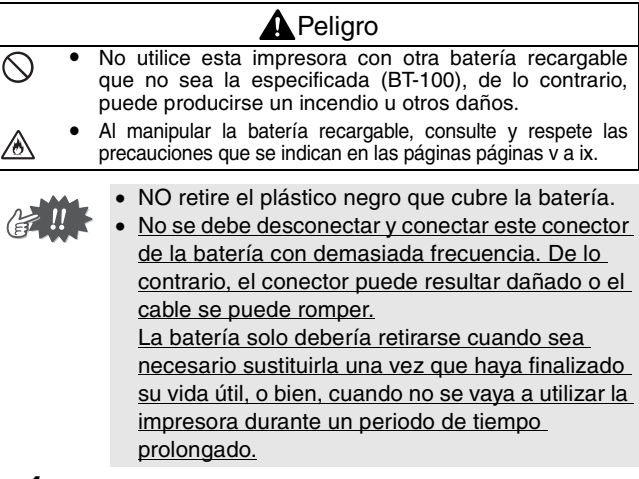

*1* Presione el área indicada  $(1)$  en la cubierta de la batería  $(2)$  y deslícela fuera de la unidad MW-145BT.

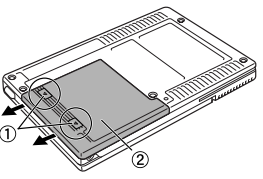

#### Procedimientos iniciales

**2** Inserte el conector 1 de la batería (2) en la dirección que se muestra en la imagen de la derecha.

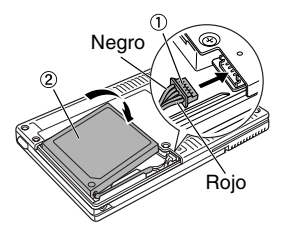

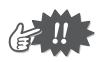

- Inserte completamente el conector, sin ejercer demasiada fuerza.
- Asegúrese de que el conector se inserta con la orientación correcta; de no ser así, puede resultar dañado.
- *3* Coloque el cable de la batería en la ranura como se muestra en la figura.

*4* Instale la cubierta de la batería deslizándola hacia la parte trasera de la unidad MW-145BT.

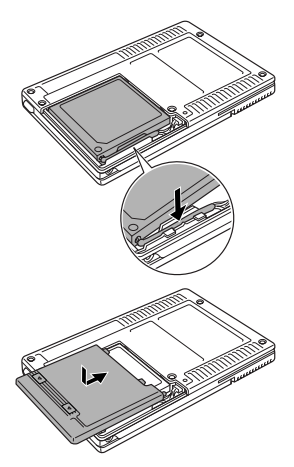

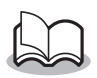

Tenga cuidado de que el cable del conector de la batería no quede atrapado.

# <span id="page-21-0"></span>**En carga**

Utilice el adaptador de CA diseñado específicamente para esta impresora para cargar la batería.

Tras adquirir esta impresora y antes de usarla, cargue completamente la batería.

- *1* Inserte el cable del adaptador de CA en el conector correspondiente de la impresora.
- *2* Inserte el enchufe del adaptador de CA en la toma de corriente de la pared (CA 220 V - 240 V). La carga de la batería de iónlitio comienza automáticamente.

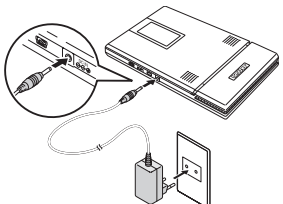

El enchufe puede ser distinto según el país.

- $\rightarrow$  Se enciende el LED de carga naranja.
- $\rightarrow$  Cuando se termina de cargar, el LED de carga se apaga.

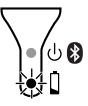

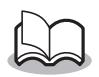

- La batería tarda unas tres horas en recargarse completamente desde un estado de descarga total (con la impresora apagada).
- y Recargue la batería en un entorno con una temperatura que oscile entre los 5 °C y los 40 °C. (La batería no se recargará si la temperatura ambiente no se encuentra dentro de este intervalo).
- *3* Cuando se haya terminado de cargar, desenchufe el adaptador de CA.

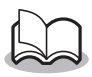

La unidad MW-145BT no puede utilizarse únicamente con el adaptador de CA. Es necesario insertar la batería recargable.

#### **LED de carga (naranja)**

El LED de carga permite comprobar el estado del suministro eléctrico.

El LED de carga tiene dos funciones.

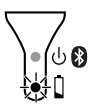

#### (1) Comprobación del estado de carga (cuando el adaptador de CA está conectado)

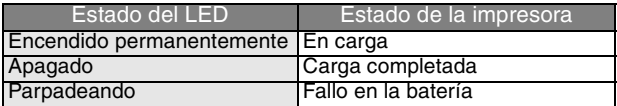

#### (2) Comprobación del nivel de la batería (cuando la batería de ión-litio se está agotando)

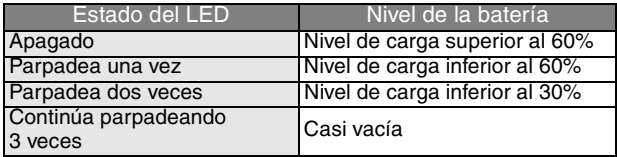

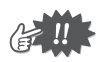

- Para aumentar la vida útil de la batería, pruebe a descargarla completamente antes de volverla a cargar.
- Si el LED de carga parpadea mientras la impresora está imprimiendo, conecte inmediatamente el adaptador de CA y cargue la batería. La impresora puede dejar de imprimir.
- Debido a las características de las baterías, incluso si la batería está completamente cargada, el uso de las mismas en lugares con bajas temperaturas reduce
- Para prolongar el rendimiento y la vida útil de la batería recargable, extraiga el adaptador de CA<br>de la impresora una vez finalizada la carga.
- Para prolongar el rendimiento y la vida útil de la batería recargable, no se debe exponer ni utilizar la impresora bajo la luz del sol directa, cerca de calentadores u otros aparatos emisores de calor, así como en lugares expuestos a temperaturas excesivamente elevadas (p.ej. en el salpicadero o en la parte trasera de un coche).

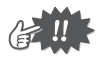

- Esta impresora está alimentada por una batería de ión-litio recargable. Si la impresora sólo se puede utilizar durante un breve periodo de tiempo, a pesar de estar completamente cargada, es posible que la batería haya llegado al final de su vida útil. Sustituya la batería de ión-litio recargable por una nueva.
- A fin de proteger los circuitos, la batería no se puede cargar si la unidad está situada en un lugar expuesto a temperaturas extremas.
- No enrolle el cable del adaptador de CA alrededor del adaptador ni lo doble, porque podría dañarse.

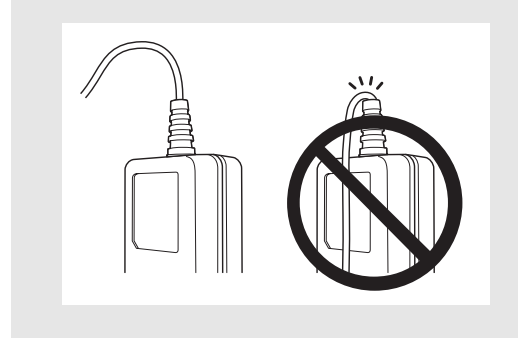

# <span id="page-24-0"></span>**Sustitución de la batería**

#### **A** Peligro No utilice esta impresora con otra batería recargable que no sea la especificada (BT-100), de lo contrario, puede producirse un incendio u otros daños. Al manipular la batería recargable, consulte y respete las precauciones que se indican en las páginas [páginas](#page-5-0) [v a ix.](#page-5-0)

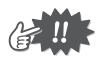

- NO retire el plástico negro que cubre la batería.
- No se debe desconectar y conectar este conector de la batería con demasiada frecuencia. De lo contrario, el conector puede resultar dañado o el cable se puede romper. La batería solo debería retirarse cuando sea necesario sustituirla una vez que haya finalizado su vida útil, o bien, cuando no se vaya a utilizar la impresora durante un periodo de tiempo prolongado.
- *1* Presione el área indicada  $(1)$  en la cubierta de la batería (2) y deslícela fuera de la unidad MW-145BT.

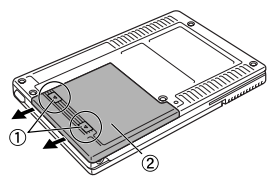

*2* Extraiga la batería antigua y quite el conector.

#### Procedimientos iniciales

#### 3 Inserte el conector 1 de la batería 2 en la dirección que se muestra en la imagen de la derecha.

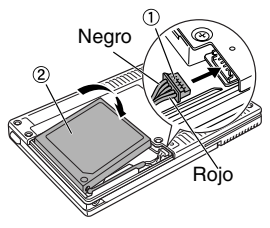

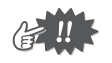

- Inserte completamente el conector, sin ejercer demasiada fuerza.
- y Asegúrese de que el conector se inserta con la orientación correcta; de no ser así, puede resultar dañado.
- *4* Coloque el cable de la batería en la ranura como se muestra en la figura.

*5* Instale la cubierta de la batería deslizándola hacia la parte trasera de la unidad MW-145BT.

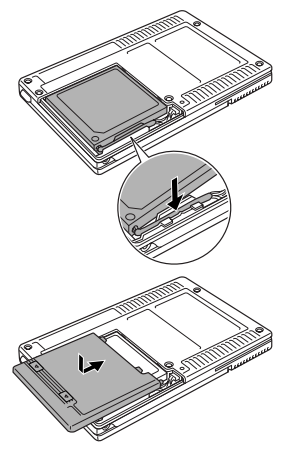

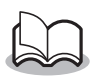

- Tenga cuidado de que el cable del conector de la batería no quede atrapado.
- Asegúrese de desechar la batería usada siguiendo las normativas locales relativas a la eliminación de baterías de ión-litio.
- Al manipular la batería recargable, consulte y respete las precauciones que se indican en las páginas [páginas v a ix.](#page-5-0)

## <span id="page-26-0"></span>**Uso de Bluetooth**

Mediante el interruptor Bluetooth, seleccione si se va a utilizar o no la comunicación Bluetooth.

 $\rightarrow$  Deslice el interruptor a la posición ON para utilizar la comunicación Bluetooth.

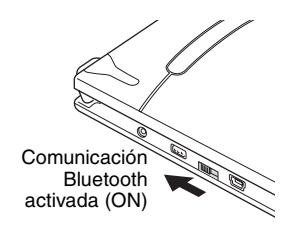

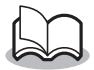

Es posible seguir imprimiendo mediante la comunicación USB aunque se haya seleccionado "Comunicación Bluetooth activada (ON)" (excepto durante el modo de suspensión).  $($   $\rightarrow$  Para obtener información detallada acerca del software, consulte la Guía del usuario del software.)

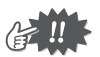

- Las conexiones inalámbricas se usan en una amplia gama de campos. Por lo tanto, con el fin de evitar un mal funcionamiento con lo siguiente, deberá apagarse el Bluetooth.
	- Hospitales
	- Aviones
	- Estaciones de servicio/gasolineras
	- Alarmas contra incendios
- La conectividad Bluetooth varía mucho según el entorno de funcionamiento. Si no puede lograr una buena conexión, inténtelo de nuevo. Las conexiones son difíciles de lograr en los lugares siguientes.
	- Cerca de equipos electrónicos
	- Cerca de emisoras o estaciones base inalámbricas
	- Cerca de LAN inalámbrica (IEEE 802.11)
- Un equipo que utiliza la tecnología Bluetooth puede necesitar unos pocos segundos hasta que la función Bluetooth se pueda usar después de que el equipo se ha encendido. Este intervalo de tiempo varía dependiendo del equipo. (Esta unidad necesita un máximo de 8 segundos.)

#### <span id="page-27-0"></span>**Encendido y apagado de la impresora**

Pulse y mantenga pulsado el botón de encendido durante unos segundos hasta que el LED de estado verde o azul se ilumine.

> $\rightarrow$  Cuando la impresora está encendida, el LED de estado se enciende de color: Verde (si Bluetooth está desactivado) Azul (si Bluetooth está activado).

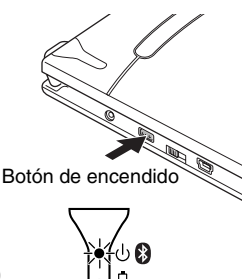

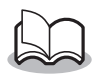

Con el fin de impedir el encendido accidental, la impresora no se encenderá si el botón de encendido se pulsa levemente. Por tanto, si la impresora no se enciende, mantenga pulsado el botón de encendido durante unos segundos.

■ Con el fin de evitar el desgaste de la batería de ión-litio durante su uso, realice las siguientes operaciones. **(1) Suspensión automática (con Bluetooth activado):** Si no se realiza ninguna operación ni transmisión de datos durante un intervalo de tiempo especificado, la impresora entra automáticamente en el modo de suspensión. Podrá especificarse el intervalo de tiempo [Tiempo de suspensión automática] hasta que la impresora entre automáticamente en el modo de suspensión mediante el software de utilidad. [→ Consulte la Guía del usuario del software.].

**(2) Desconexión automática (con Bluetooth desactivado):**

Si no se realiza ninguna operación ni transmisión de datos durante un intervalo de tiempo especificado, la impresora se apaga automáticamente. Podrá especificarse el intervalo de tiempo [Tiempo de desconexión automática] que transcurre hasta que la impresora se apaga automáticamente mediante el software de utilidad. [→ Consulte la Guía del usuario del software.].

# <span id="page-28-0"></span>**Preparación del paquete de papel**

Utilice sólo el paquete de papel diseñado exclusivamente para esta impresora. El uso de cualquier otro tipo de papel ocasionará daños a la unidad.

Prepare el paquete de papel antes de instalarlo en la impresora.

- Tenga cuidado de no dejar caer papel mientras prepara el paquete de papel.
	- *1* **Con firmeza** vuelva a colocar la tapa a lo largo del pliegue  $(1)$ .

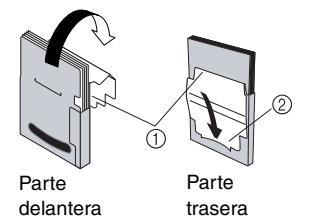

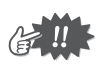

Asegúrese de que la tapa esté correctamente cerrada o, de lo contrario, puede producirse un fallo en la alimentación del papel.

*2* Inserte la pestaña de la tapa dentro de la ranura (2) situada en la parte trasera del paquete.

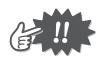

#### Manipulación del paquete de papel

- { Esta impresora determina el tipo de papel en función del paquete de papel instalado y selecciona automáticamente la configuración apropiada para ese papel. No trasvase papel a un paquete diferente.
- { No trate de reutilizar papel que ya ha pasado a través de la impresora.
- { El paquete de papel está hecho de cartón. Tras haber usado todo el papel, deseche el paquete siguiendo las normativas locales.
- { No utilice un paquete de papel roto, deformado o con cualquier otra irregularidad, ya que pueden producirse daños.
- { Al guardar el paquete de papel, asegúrese de cerrar la tapa.
- { Utilice el papel lo antes posible; de lo contrario, puede perder sus colores.

#### <span id="page-30-0"></span>**Instalación del paquete de papel**

- *1* Deslice la cubierta del paquete de papel (situada en la parte superior de la impresora) en la dirección que se muestra en  $(1)$ .
	- $\rightarrow$  La cubierta del paquete de papel se abrirá en la dirección indicada por 2.
- *2* Inserte el paquete de papel.

La indicación del tipo de papel que aparece en el paquete debe quedar hacia arriba. El extremo del papel debe apuntar hacia usted.

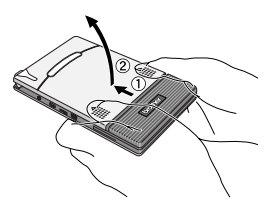

Indicación del tipo de papel

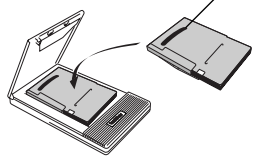

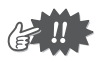

- Al cargar el paquete de papel, asegúrese de que lo ha alineado correctamente y de que el extremo final del papel no está doblado. De lo contrario, podría producirse un fallo en la alimentación.
- Antes de sustituir el paquete de papel, desenchufe el adaptador de CA y el cable USB.

#### <span id="page-31-0"></span>*3* Cierre la cubierta del paquete de papel en la dirección que se muestra  $en$   $(3)$ .

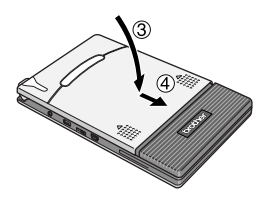

*4* Deslice la cubierta del paquete de papel en la dirección que se muestra en  $(4)$ .

Si el paquete de papel se ha cargado correctamente, se podrá ver la indicación del tipo Ventana de comprobación de papel

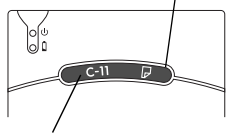

.<br>de papel situada en el paquete a <sup>Indicación del tipo de papel</sup>

través de la ventana de comprobación de papel y la cubierta del paquete estará bloqueada.

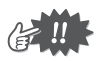

- No saque el papel del paquete; cargue el paquete directamente en la impresora.
- Para cambiar el tipo de papel, instale un paquete de papel diferente.
- Mientras la impresora está imprimiendo, no aplique presión sobre la ranura de salida de papel ni coloque ningún objeto sobre la impresora.

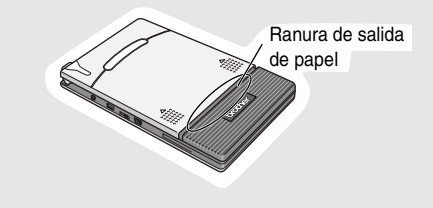

# <span id="page-32-0"></span>**Si se produce un fallo en la alimentación de papel**

Extraiga el papel tal y como se describe en el procedimiento siguiente.

**Si el papel sobresale por la ranura de salida del papel:**

Extraiga el papel tirando de él por la ranura de salida.

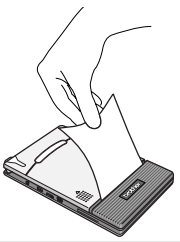

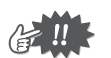

Al tirar del papel, tenga cuidado de que no se rasgue.

#### **Si el papel no sobresale por la ranura de salida del papel:**

- *1* Abra la cubierta del paquete de papel.
- *2* Saque el paquete de papel.
- *3* Saque el papel que ha generado el error de alimentación.

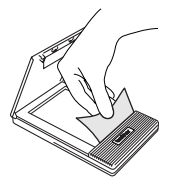

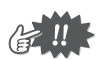

Al tirar del papel, tenga cuidado de que no se rasque.

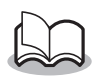

Tirar del papel hacia fuera no afectará negativamente a la impresora.

# <span id="page-33-0"></span>**3 Entorno operativo**

Esta impresora móvil puede imprimir datos desde un PC con Windows® (un equipo con el sistema operativo Windows®), o bien desde un dispositivo o teléfono móvil con Windows Mobile®.

Para utilizar esta impresora, asegúrese de que la configuración de su sistema cumple los siguientes requisitos.

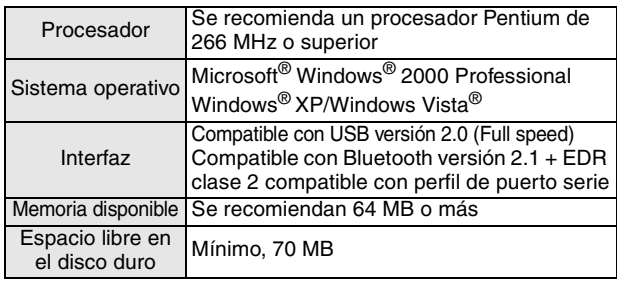

#### ■ PC con Windows<sup>®</sup>

Se necesita un procesador y una memoria superior a la recomendada para cada sistema operativo.

#### ■ Dispositivo con Windows Mobile<sup>®</sup>

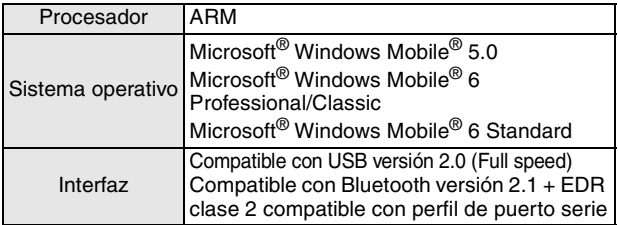

Para instalar el software, será necesario disponer de un PC con Windows® que se pueda conectar al dispositivo con Windows Mobile®.

# <span id="page-34-0"></span>**4 Comunicación con la tecnología Bluetooth**

#### **Precauciones para imprimir con Bluetooth**

Antes de instalar el controlador de la impresora para la unidad MW-145BT, instale el software de conexión Bluetooth en el PC con Windows®.

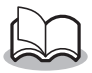

Las siguientes instrucciones describen los procedimientos básicos para establecer una conexión Bluetooth. Para obtener información detallada, consulte el manual de instrucciones del dispositivo Bluetooth.

# <span id="page-34-1"></span>**Establecimiento de una conexión Bluetooth**

El procedimiento siguiente describe cómo especificar varias opciones de configuración básica, necesarias para que esta impresora establezca comunicación con un PC con Windows® o un dispositivo con Windows Mobile® mediante la tecnología Bluetooth. Para obtener información detallada, consulte el manual del dispositivo Bluetooth.

*1* Deslice el interruptor Bluetooth para activar **Bluetooth** 

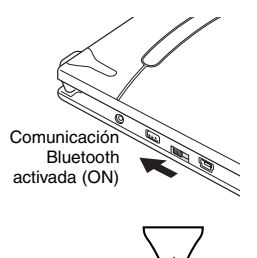

 $\rightarrow$  FLLED de estado se encenderá en color azul.

- *2* Ejecute el software de conexión Bluetooth en el PC con Windows® o en el dispositivo con Windows Mobile<sup>®</sup>
- *3* Utilice el software de la conexión Bluetooth para buscar dispositivos Bluetooth.
	- $\rightarrow$  "MW-145BTxxxx" se detecta. "xxxx" equivale a los 4 últimos dígitos del número de serie (código PIN).
- *4* Seleccione la impresora en la lista que se muestra.
	- $\rightarrow$  Aparece la pantalla para introducir el "código PIN" (o "contraseña") únicamente la primera vez que el equipo con Windows<sup>®</sup> o el dispositivo con Windows Mobile<sup>®</sup> se conecta a la impresora.

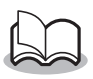

Dependiendo del dispositivo Bluetooth, se puede pedir que vuelva a introducir el código PIN en posteriores conexiones.

- *5* Introduzca el "código PIN" o la "contraseña" (en el momento de envío, el código se establece en los cuatro últimos dígitos del número de serie de la impresora) y haga clic/toque en el botón Entrar.
	- $\rightarrow$  El software de conexión Bluetooth registra la impresora como un dispositivo emparejado.
- *6* Utilice el software de la conexión Bluetooth para seleccionar el puerto de serie como el método para conectar a esta impresora.

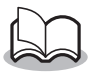

Tome nota del número del puerto COM cuando aparezca (puede necesitarlo al imprimir, dependiendo del tipo de equipo o dispositivo con Windows Mobile<sup>®</sup>).

# <span id="page-36-0"></span>**5 Instalación en un PC con Windows®**

Para poder imprimir datos con esta impresora desde un PC con Windows®, se debe instalar el software incluido en el equipo.

# <span id="page-36-1"></span>**Instalación del software**

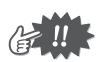

No conecte la impresora al equipo hasta que se le pida que lo haga.

- *1* Inserte el CD-ROM adjunto en la unidad de CD-ROM del PC con Windows®.
	- $\rightarrow$  El instalador se inicia automáticamente.
	- $\rightarrow$  Si el instalador no se inicia automáticamente, haga doble clic en en el CD-ROM.
- *2* Seleccione el idioma deseado y haga clic en el botón superior Software del PC (Windows).
	- $\rightarrow$  Aparece un cuadro de diálogo que permite seleccionar los componentes que se van a instalar.

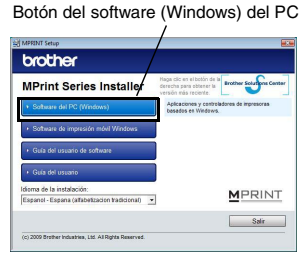

*3* Haga clic en el botón correspondiente al software que desee instalar.

> Aquí, haga clic en el botón Instalación estándar.

 $\rightarrow$  Se inicia la instalación estándar.

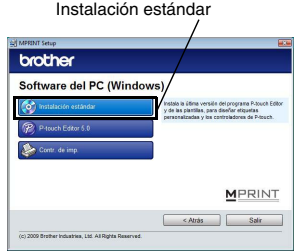

#### **Paquetes de software instalados con la instalación estándar**

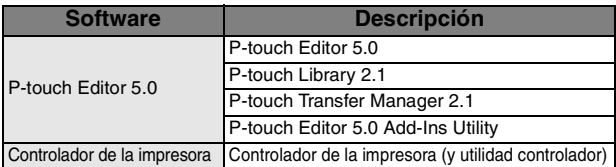

*4* Siga las instrucciones que aparecen en la pantalla para completar la instalación.

A continuación, se instala el controlador de la impresora.

El procedimiento de instalación del controlador de la impresora varía según el sistema operativo que se está usando. Seleccione cable "Cable USB" o "Comunicación Bluetooth" y, a continuación, haga clic en el botón Aceptar.

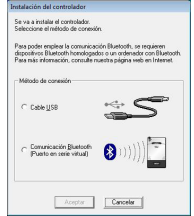

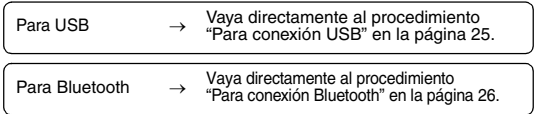

# <span id="page-38-0"></span> **Para conexión USB**

*5* Cuando aparezca el mensaje "Conecte el Brother MW-145BT, y a continuación, enciéndalo", utilice el cable USB adjunto para  $\mathbf{u} = \begin{bmatrix} \mathbf{S} \mathbf{y}_{i} \mathbf{w}_{i} \\ \mathbf{y}_{i} \end{bmatrix}$  (Cancelar conectar esta impresora al PC con Windows® y, a continuación, encienda la impresora.

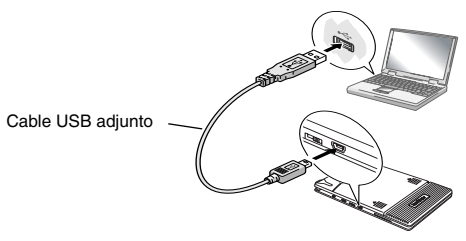

Se instala el controlador de la impresora.

Termine la instalación de acuerdo con las instrucciones que aparecen en la pantalla.

→ Para obtener información detallada acerca del software, consulte la Guía del usuario del software.

### <span id="page-39-0"></span> **Para conexión Bluetooth**

- *5* Seleccione la opción "Instalar", y a continuación, haga clic en el botón Siguiente.
	- $\rightarrow$  Se inicia la instalación del controlador de la impresora.

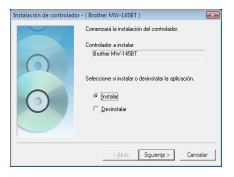

*6* Seleccione el número del puerto COM que desea utilizar como conexión Bluetooth y haga clic en el botón Siguiente.

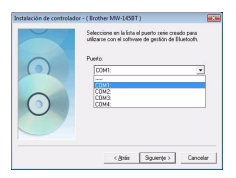

 $\rightarrow$  Siga las instrucciones de la pantalla y complete la instalación. Para obtener información detallada, consulte el manual del dispositivo Bluetooth.

→ Para obtener información detallada acerca del software, consulte la Guía del usuario del software.

## <span id="page-40-0"></span>**Desinstalación del software y del controlador de la impresora**

#### **Desinstalación de P-touch Editor**

El procedimiento de desinstalación de P-touch Editor varía según el sistema operativo que se está usando.

## **1** ▶ Para Windows Vista<sup>®</sup>

En "Panel de control", vaya a "Programas" y abra "Desinstalar un programa".

→ Aparece el cuadro de diálogo "Desinstalar o cambiar este programa".

#### X **Para Windows® 2000/XP**

En "Panel de control", vaya a "Agregar o quitar programas" (2000/XP).

 $\rightarrow$  Aparece el cuadro de diálogo "Agregar o quitar programas".

### **2** ▶ Para Windows Vista®

Elija "Brother P-touch Editor 5.0" y haga clic en "Desinstalar o cambiar".

#### X **Para Windows® 2000/XP**

Elija "Brother P-touch Editor 5.0" y haga clic en "Cambiar o quitar".

### *3* Haga clic en "Aceptar".

- $\rightarrow$  Se inicia la operación de desinstalación. Después de eliminar el software de su equipo, aparece el cuadro de diálogo "Mantenimiento completo".
- *4* Cierre el cuadro de diálogo "Agregar o quitar programas" (2000/XP)/"Programas y características" (Windows Vista®).
	- $\rightarrow$  P-touch Editor se ha desinstalado.

## **Desinstalación del controlador de la impresora**

*1* Apague la unidad Brother MW-145BT.

### $2 \triangleright$  Para Windows Vista<sup>®</sup>

En "Panel de control", vaya a "Hardware y sonido" y abra "Impresoras".

#### X **Para Windows® 2000/XP**

En "Panel control", abra la ventana "Impresoras" (2000)/"Impresoras y faxes" (XP).

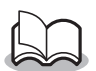

Para obtener información detallada, consulte la Ayuda de Windows®.

## **3** ▶ Para Windows Vista<sup>®</sup>

Elija "Brother MW-145BT", haga clic con el botón derecho del ratón en el icono y, a continuación, haga clic en "Eliminar".

#### ▶ Para Windows<sup>®</sup> 2000/XP

Elija "Brother MW-145BT" y haga clic en "Archivo" - "Eliminar".

#### $4 \triangleright$  Para Windows Vista<sup>®</sup>

En la ventana "Impresoras", haga clic con el botón derecho del ratón y seleccione "Ejecutar como administrador" - "Propiedades del servidor...".

Si aparece el cuadro de diálogo de confirmación de autorización, haga clic en "Continuar".

Si aparece el cuadro de diálogo "Control de cuentas de usuario", introduzca la contraseña y haga clic en "Aceptar".

#### X **Para Windows® 2000/XP**

Vaya a "Archivo" - "Propiedades del servidor".

## $5$  ▶ Para Windows Vista<sup>®</sup>

Haga clic en la ficha "Controladores" y elija "Brother MW-145BT". A continuación, haga clic en "Quitar..."

#### X **Para Windows® 2000/XP**

Haga clic en la ficha "Controladores" y elija "Brother MW-145BT". A continuación, haga clic en "Quitar...".

# $6 \triangleright$  Para Windows Vista<sup>®</sup>

Elija "Quitar sólo el controlador" y haga clic en "Aceptar".

## X **Para Windows® 2000/XP**

Ahora, vaya al paso 7.

*7* Cierre la ventana "Propiedades de Servidor de impresión".

 $\rightarrow$  Se ha desinstalado el controlador de la impresora.

# <span id="page-43-0"></span>**6 Instalación en un dispositivo con Windows Mobile®**

Para imprimir datos con esta impresora desde un dispositivo con Windows Mobile® (dispositivo Windows Mobile®), se debe utilizar un PC con Windows® para instalar el software en el dispositivo con Windows Mobile®.

• Para obtener información detallada acerca de ActiveSync®, Bluetooth o la conexión del dispositivo con Windows Mobile® a un PC con Windows®, consulte el manual de instrucciones del dispositivo con Windows Mobile®.

#### **Instalación del software en un dispositivo con Windows Mobile®**

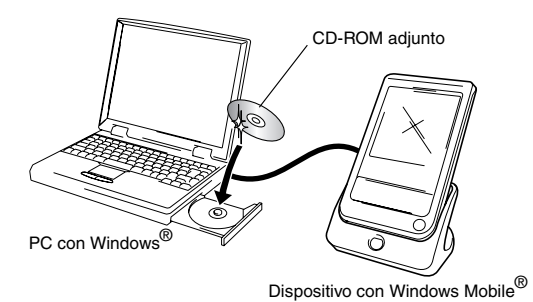

#### **Conexión de la impresora al dispositivo con Windows Mobile® mediante Bluetooth e impresión**

(→ Consulte la [página 21](#page-34-0))

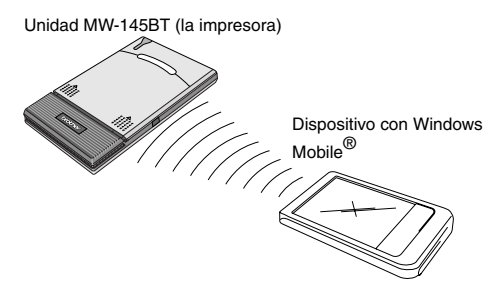

# <span id="page-45-0"></span>**Instalación del software de impresión móvil de Brother**

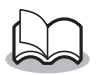

El software de impresión móvil de Brother solamente está disponible en inglés, alemán, francés, español e italiano.

- *1* Inserte el CD-ROM adjunto en la unidad de CD-ROM del PC con Windows®.
	- $\rightarrow$  Si el instalador no se inicia automáticamente, haga doble clic en en el CD-ROM.
- *2* Seleccione el idioma deseado y haga clic en el segundo botón (Software de impresión móvil Windows).
	- $\rightarrow$  Aparece el cuadro de diálogo "MPRINT Setup".
- *3* Haga clic en el botón correspondiente al sistema operativo que está utilizando.
	- $\rightarrow$  Se inicia "Asistente InstallShield".

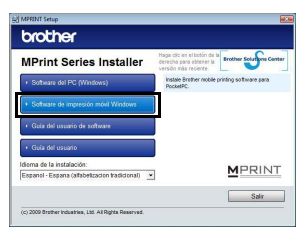

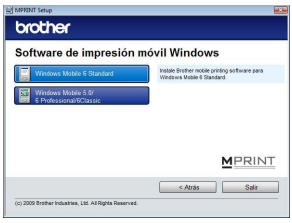

Continúe con la instalación

de acuerdo con las instrucciones que aparecen en la pantalla.

 $\rightarrow$  Para obtener información detallada acerca del software, consulte la Guía del usuario del software.

#### **Paquetes de software instalados**

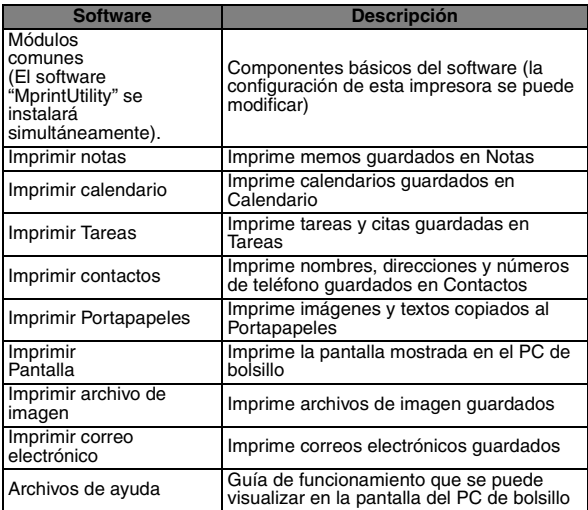

\* Al instalar el software de impresión móvil de Brother para Windows Mobile 6 Standard, no se pueden utilizar las funciones Imprimir Notas, Imprimir Portapapeles e Imprimir Pantalla.

# <span id="page-46-0"></span>**Desinstalación del software**

Desinstale (elimine) el software utilizando las funciones del dispositivo con Windows Mobile®. Para obtener información detallada acerca de la desinstalación del software, consulte el manual de instrucciones del dispositivo con Windows Mobile®.

# <span id="page-47-0"></span>**Envío de datos desde un dispositivo con Windows Mobile® o un PC con Windows®**

Para poder imprimir datos con esta impresora desde un dispositivo con Windows Mobile® o un PC con Windows®, primero debe instalarse el software en el dispositivo con Windows Mobile® o el PC con Windows®.

Consulte la Guía del software para obtener información detallada acerca de la instalación del software en un PC con Windows<sup>®</sup> o un dispositivo con Windows Mobile<sup>®</sup>. El software y el controlador de la impresora necesarios (para el equipo) se incluyen en el CD-ROM adjunto.

# <span id="page-47-1"></span> **Comunicación con Bluetooth**

Un PC con Windows<sup>®</sup> y un dispositivo con Windows Mobile<sup>®</sup> equipados con la tecnología inalámbrica Bluetooth se pueden conectar a la impresora mediante Bluetooth.

*1* Configure el equipo o el dispositivo con Windows Mobile® de forma que la comunicación Bluetooth sea válida y se reconozca la impresora.

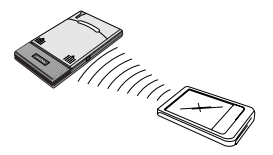

# *2* Comience a imprimir.

→ Durante la transmisión de los datos, el LED de estado parpadea en azul.

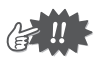

- No es posible establecer comunicación con la impresora por medio de la tecnología Bluetooth si la unidad ya se está comunicando con otro PC con Windows® a través de la conexión USB.
- Para obtener información detallada, consulte el manual de instrucciones del PC con Windows® o del dispositivo con Windows Mobile®.

## <span id="page-48-0"></span> **Envío de datos a través de una conexión USB**

Mediante el cable USB adjunto, la impresora se puede conectar a un<br>PC con Windows® o un dispositivo con Windows Mobile® que admita una interfaz de host USB.

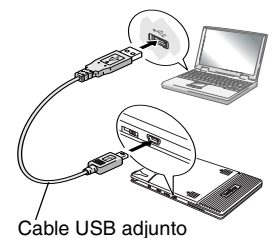

# <span id="page-49-1"></span>**7 Apéndice**

# <span id="page-49-2"></span>**Mantenimiento**

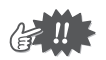

Asegúrese de apagar la impresora antes de limpiarla.

### <span id="page-49-0"></span> **Limpieza de la superficie de la impresora**

Elimine el polvo o la suciedad de la impresora pasando por encima un trapo suave y seco. Si la impresora está muy sucia, límpiela con un trapo ligeramente humedecido.

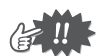

No utilice benceno o disolventes, porque la impresora podría decolorarse o deformarse.

#### **Limpieza del sensor del paquete de papel**

Si el sensor del paquete de papel está sucio, no podrá detectar correctamente el paquete de papel y pueden producirse fallos.

Limpie el sensor del paquete de papel con un bastoncillo de algodón seco.

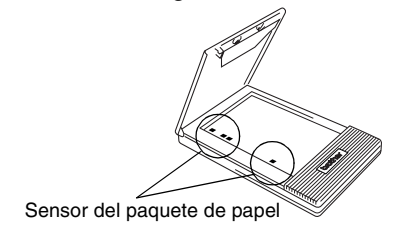

# <span id="page-50-0"></span> **Limpieza del rodillo de captación**

Si se produce un error de alimentación de papel, limpie el rodillo de captación.

- *1* Abra la cubierta del paquete de papel.
- *2* Gire el rodillo de captación en la orientación de alimentación hasta que se detenga.

**3** Fije un trozo de cinta adhesiva en el rodillo de captación de goma.

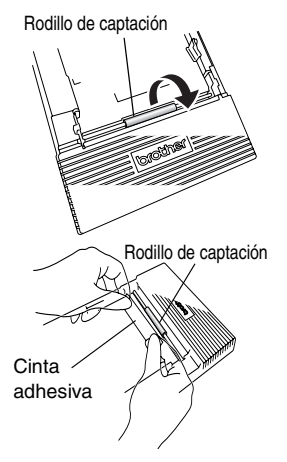

- *4* Quite la cinta adhesiva y gire el rodillo de captación de 3 a 4 mm en la dirección contraria a la orientación de alimentación.
	- $\rightarrow$  La suciedad que pudiera haber en el rodillo de captación se elimina al despegar la cinta.
- *5* Repita los pasos 3 y 4 hasta que el rodillo de captación esté limpio.

# <span id="page-51-0"></span>**Diagnóstico de problemas**

# **Síntomas y soluciones**

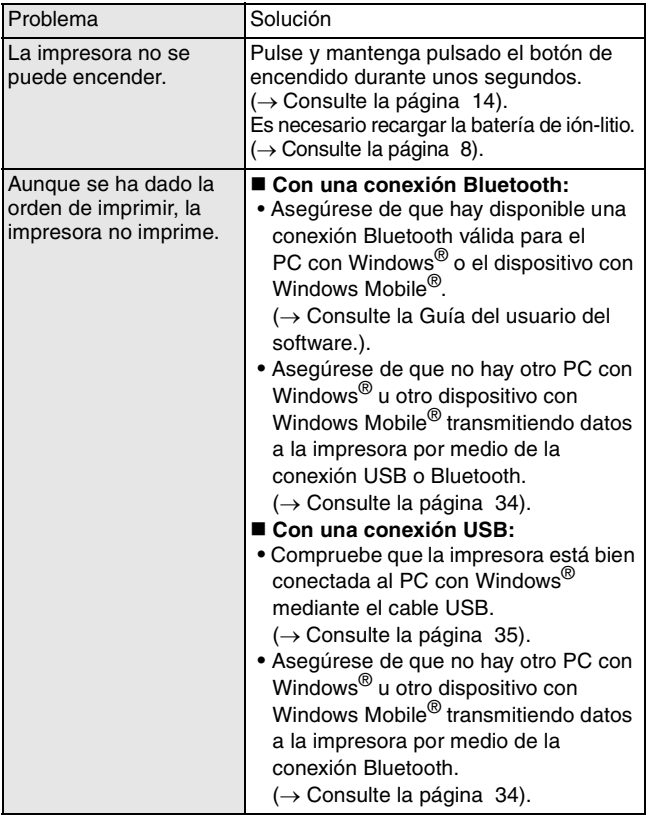

Apéndice

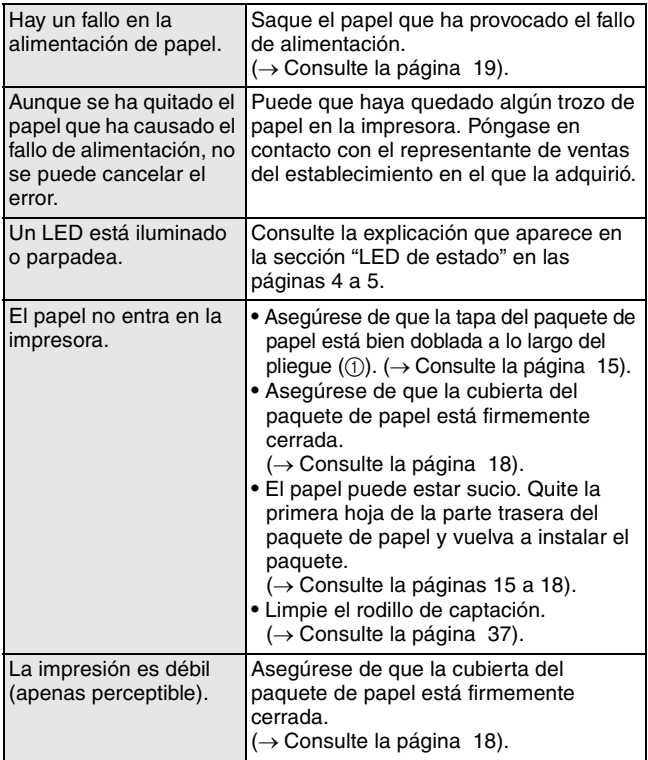

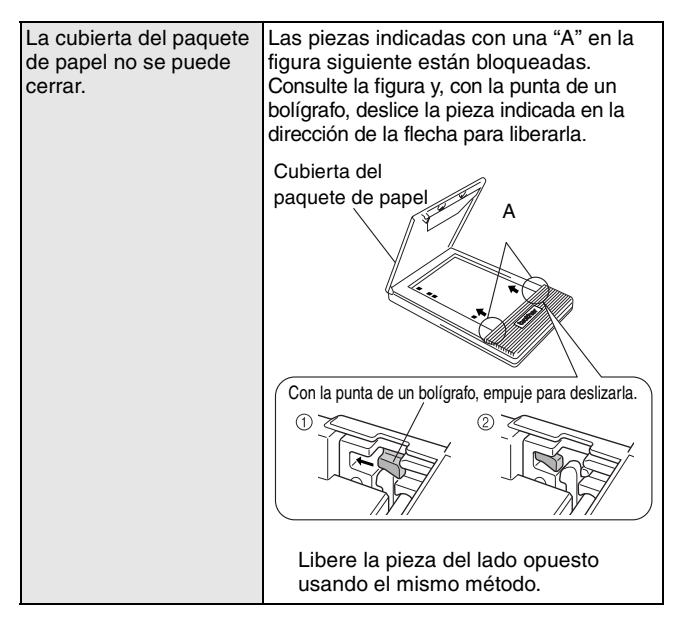

# <span id="page-54-0"></span>**Especificaciones del producto**

# **Especificaciones de la impresora**

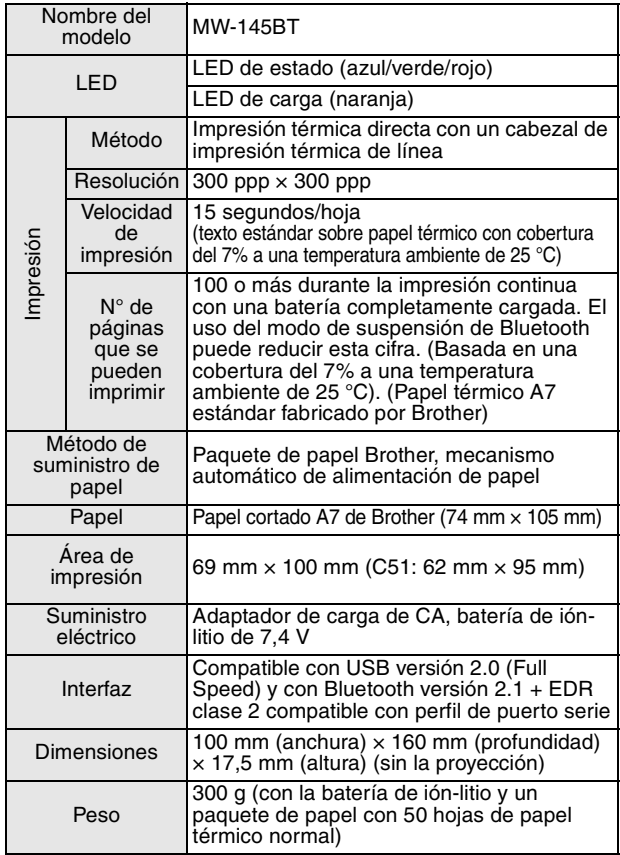

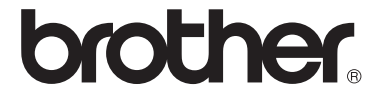